Certificate in Digital Photography NCFE Level 1

Where Service Matters  $MCE$ 

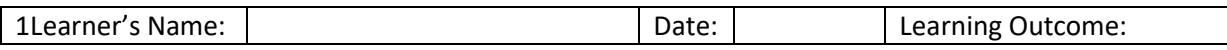

## **Using Layers**

This technique shows how to arrange multiple images into one final image. This is best done using layers. Also understanding layers will help even when working with a single image.

#### **Resources**

Model 1.jpg, Model 2.jpg, Model 3.jpg or 3 learner images

### **Camera Technique**

Shoot three images that will look good as a 3-image panel. Could be a variation of the same subject or different subjects that have some connection. Ensure the images are all the same size.

## **Post processing - Step by Step**

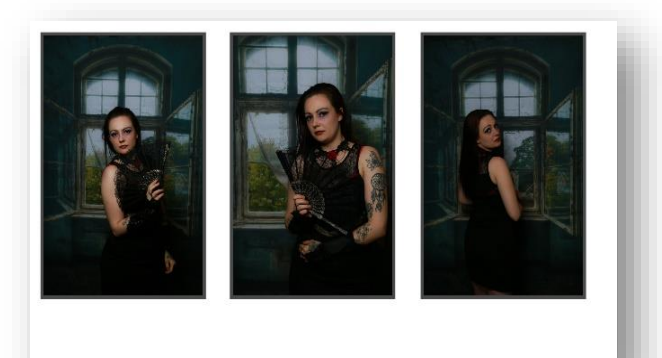

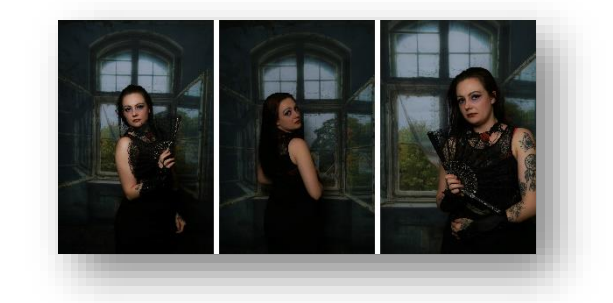

**Figure 2 Finish Image**

**Figure 1 Start Images**

Open the 3 images in Photoshop: File > Open locate the images and click OK

You will see that each image is on its own tab. We need to bring all three images into one tab. To move an image from one tab to another perform the following operations:

Click on the tab that you want to move

From the menu choose Select > All

From the menu choose Edit > Copy

Now click on the tab that you want to move that image to and from the menu choose Edit > Paste

Repeat the above steps for the second image

You will end up with a tab that has three layers in the layer palette

Create a new layer: Layer > New > Layer Drag this blank layer to the bottom of the layer stack on the Layer panel

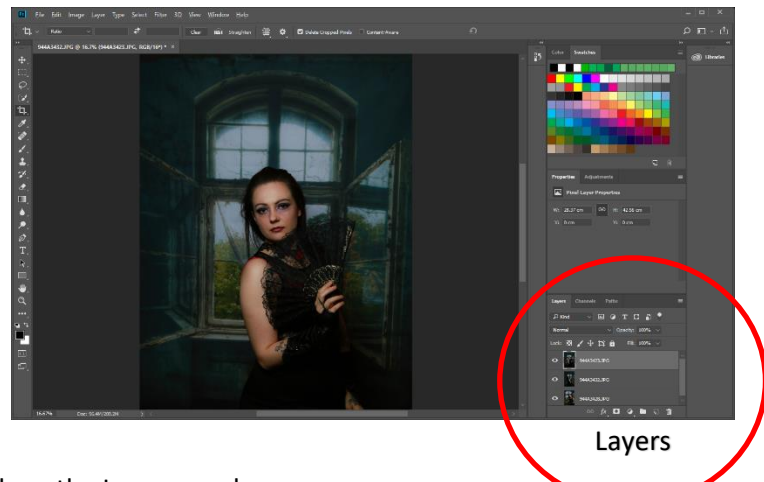

Nasar Hussain 2018 **Page 1 of 2** Page 1 of 2

# Certificate in Digital Photography NCFE Level 1

Extend the canvas horizontally by 207%. Image > Canvas Size…

Enter the numbers to the right in the dialog box, tick the Relative box and click on the middle square on the left for the Anchor. Then click OK

From the tool bar on the left of the screen, choose the Move tool

⊕ בו' In the Options bar for the Move tool ensure that the Auto Select box is unticked.

When you have multiple layers, any operation that you do within Photoshop applies to the selected, or active, layer. You can tell which is the selected layer as it will be highlighted.

Make the second layer active by clicking in its name.

As you have the Move selected, move the image to the centre of the canvas. Next make the bottom layer active

and move it to the right of the canvas.

Next, select all the layers. Choose Select > All Layers Deselect the bottom layer by holding the Ctrl key and clicking on the layer's name in the layers panel

From the options toolbar, click on the icon for "Distribute horizontal centres". This will spread the layers evenly across the canvas.

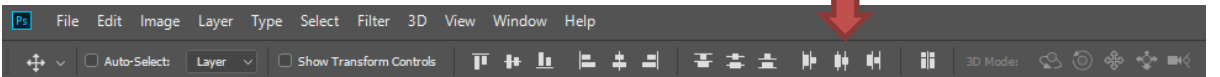

This will give the following result:

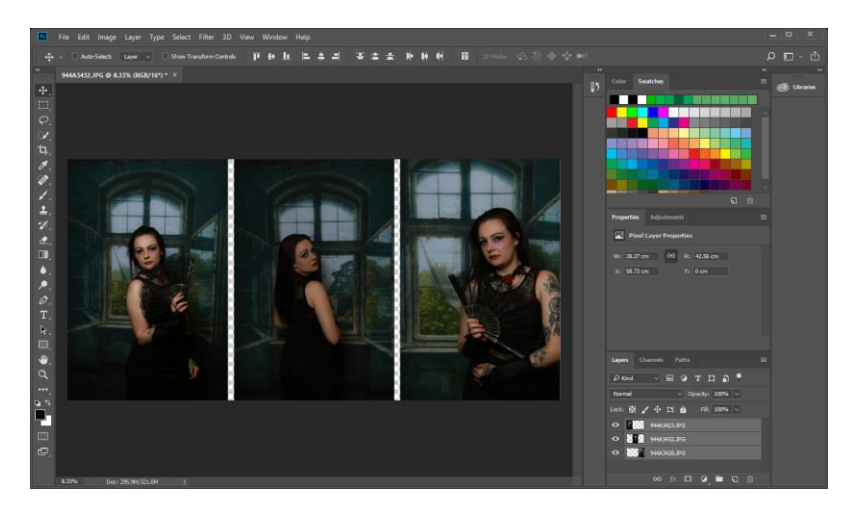

Save your image in both PSD and JPEG format. Choose File > Save

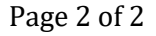

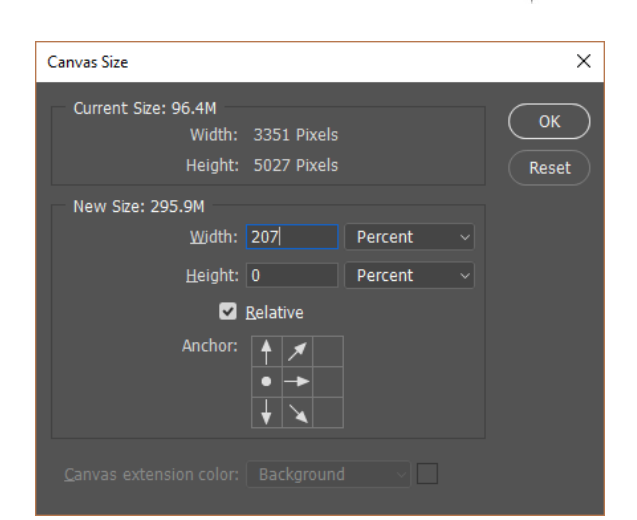

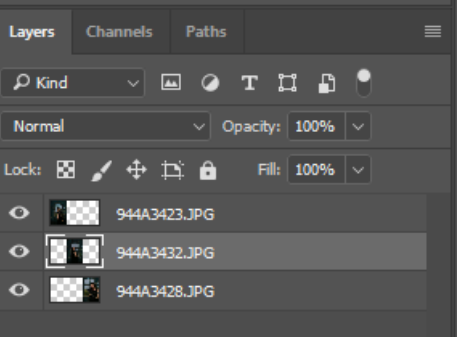

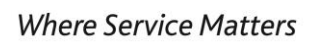

ncte